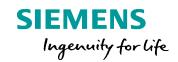

# Post Configurator Enablement

Unrestricted © Siemens AG 2016

Realize innovation.

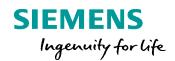

# **Restrict and Protect the Post Processor**

#### **Overview**

#### SIEMENS

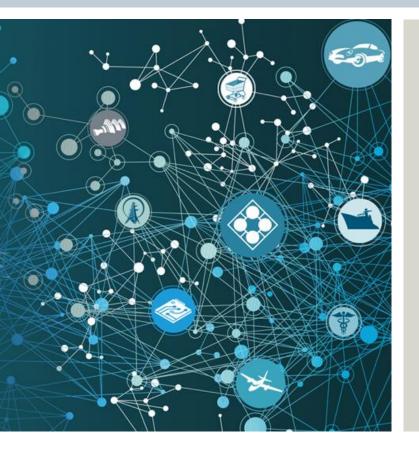

The post processor can be protected

- Limited it to certain users (Sold-To ID)
- Limited to a certain expiration date

The Tcl code files of the post processor can be encrypted

- Not human readable
- Cannot be changed
- The IP within is proteced

Note: This feature is only available with *Full License*.

Unrestricted © Siemens AG 2016 Page 3 25.11.2016

#### **Overview**

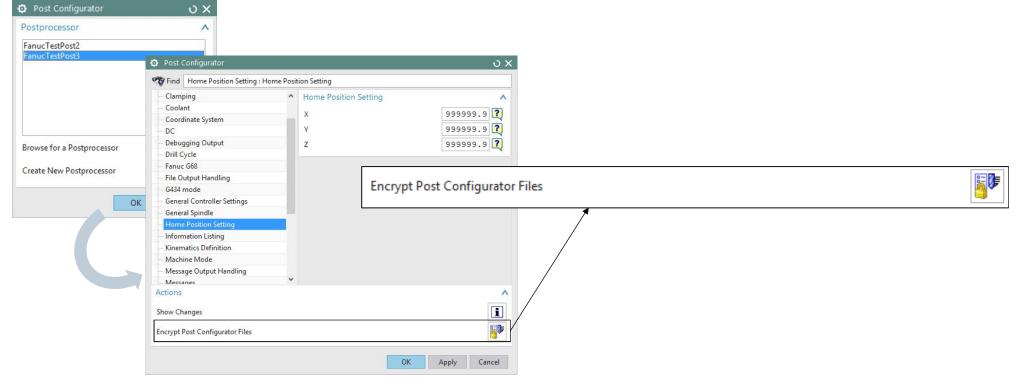

Note: This feature is only visible with Full License.

Unrestricted © Siemens AG 2016

Page 4 25.11.2016

#### **Overview**

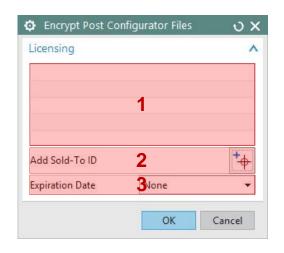

- 1: List of licened users (SoldTo ids)
- 2: Add a new licensed user (SoldTo id)
- 3: Add an expiration date (at which date is stops running)

Siemens PLM Software

**SIEMENS** 

#### Add a new licensed user

# Encrypt Post Configurator Files X Licensing New\_Sold\_To\_ID Add Sold-To ID Expiration Date None OK Cancel

- 1. Click Add Sold-To ID
- Enter the Sold-To ID which should be allowed to execute and open this post processor
- 3. Hit enter.

**Note:** The own SoldTo id needs to be added as well, otherwise the Post will not run anymore on the own system.

Siemens PLM Software

**SIEMENS** 

#### How to find the correct Sold-To ID of an user?

#### SIEMENS

| i Information – 🗆 🗙                                                                                                    |  |  |  |  |
|----------------------------------------------------------------------------------------------------|--|--|--|--|
| File Edit                                                                                                    |  |  |  |  |
| Information listing created by : weisse<br>Date : 21.04.2015 15:14:48<br>Current work part : D:\NX_Dev\NX10.0.2.2\mach\samples\nc_simulation_samples\sim08_mill_Sax_cam_f.<br>Node name : deberweisse01                                                 |  |  |  |  |
| *** C:\Users\weisse\AppData\Local\Temp\\weisse30c47alc.syslog<br>*** system log created by weisse on Tue Apr 21 14:55:36 2015 W. Europe Daylight Time                                                                                                   |  |  |  |  |
| Node Name :- deberweisse01<br>Machine type :- GenuineIntel Family 6 Model 12 Stepping 3, Intel(R) Core(TM) i7-4810MQ CPU 0 2.80GHz<br>OS :- Windows NT (x64) 6.3 Windows 8.1 Enterprise (Build 9600)<br>:- 64 bit software version<br># Processors :- 4 |  |  |  |  |
| :- 1 packages, 4 cores, 4 logical processors<br>:- cache Ll 256Kb / L2 1024Kb / L3 6144Kb<br>Memory :- 32673Mb<br>Total Swap :- 27952Mb<br>Free Swap :- 27952Mb                                                                                         |  |  |  |  |
| Machine supports STB address space<br>Running customer environment<br>Session is running in codeset 1252 17<br>Successfully loaded dynamic module D:\Program Files\Siemens\NX 10.0\UGII\ugxml.dll<br>UGXML is using 'UTF-8' as the local code page      |  |  |  |  |
| **************************************                                                                                                    |  |  |  |  |
| Server ID : HERE_WOULD_BE_THE_SOLDTO<br>Webkey Access Code : server module<br>License File Issuer : Siemens FIM, Inc,<br>Flex Daemon Version : 11.10<br>Vendor Daemon Version String : 6.4<br>Toolkit Version : 6.4.4.1                                 |  |  |  |  |
|                                                                                                    |  |  |  |  |
| **************************************                                                                                                    |  |  |  |  |
| Number of bundles in use : 0                                                                                                    |  |  |  |  |
| ۲<br>۲                                                                                                    |  |  |  |  |

How to find the correct Sold-To ID of an user? It is shown in at the beginning of the log file

- 1. In NX: File  $\rightarrow$  Help  $\rightarrow$  Log File
- 2. It is logged after: Server ID :

Server ID : HERE WOULD BE THE SOLDTO Webkey Access Code : server module License File Issuer : Siemens PLM, Inc, Flex Daemon Version : 11.10 Vendor Daemon Version String : 6.4 Toolkit Version : 6.4.4.1

Unrestricted © Siemens AG 2016

Page 7

25.11.2016

#### **Expiration Date**

Licensing

New\_Sold\_To\_ID

Add Sold-To ID Expiration Date

Date

Discrypt Post Configurator Files

21 - Apr -

OK

| υx |
|----|
| ^  |
|    |
|    |

+

\*

2015

Cancel

- 1. Select Specify in the Expiration Date menu
- 2. Select the desired date in the Date fields
- 3. Once you are done, click OK

This will...

- encrypt all open Tcl files
- lock the post processor to the specified settings

Note:

Unrestricted © Siemens AG 2016 Page 8 25.11.2016

Siemens PLM Software

**SIEMENS** 

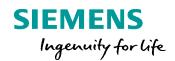

## License the post processor & Ship to Customer

#### License the post processor & Ship to Customer

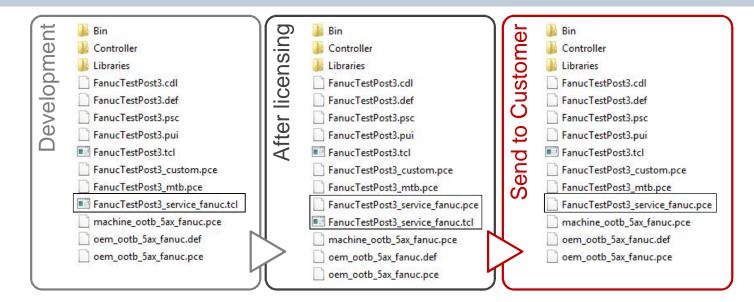

#### In order for the protection take effect:

1. Save and remove the original source Tcl file from the folder delivered to customers (Move in the example FanucTestPost3\_service\_fanuc.tcl)

### **Attention:** Keep the original Tcl at a safe location for later reuse as there is no decryption functionality! All the remaining files in the folder are required.

Unrestricted © Siemens AG 2016 Page 10 25.11.2016

#### **Shipping the Post Processor - Remarks**

- When shipping Post Processor to Customer the whole Post Processor needs to be shipped to Customer
- The Process Processor always needs all files, no files can be removed (besides the original Tcl files)
- Versioning of Post Processor needs to be done manually, a simple copy of the folder is sufficient

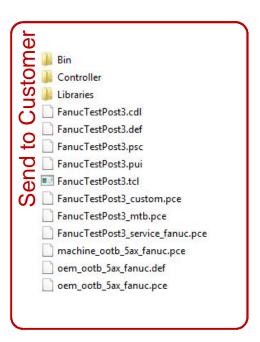

Unrestricted © Siemens AG 2016 Page 11 25.11.2016

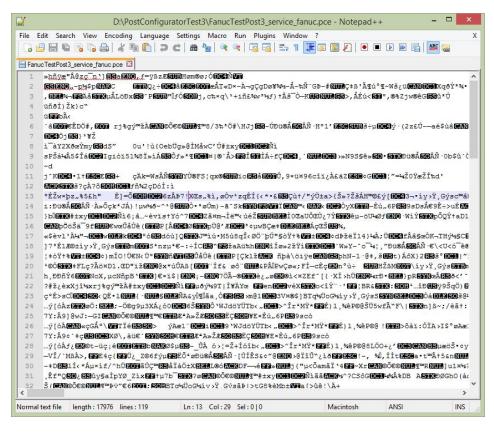

#### **Encrypted PCE files**

- are not human readable
- cannot be changed

Note: There is no way to decrypt PCE back to Tcl files.

Unrestricted © Siemens AG 2016

Page 12 25.11.2016

Encryption

#### **About the Protection and Encryption**

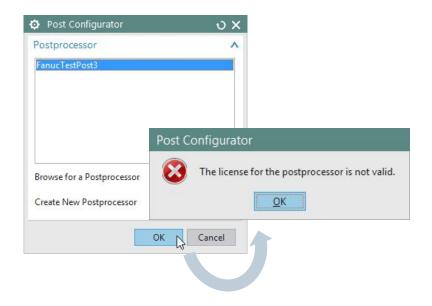

**Note:** More information about the expired license is outputted to the syslog.

Unrestricted © Siemens AG 2016 Page 13 25.11.2016 Post Configurator will prefer .tcl over .pce if both exist.

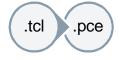

**Note:** If there are both file types with the same file name, Post Configurator will prefer the tcl file and any licensing will be ignored.

#### How to revert the encryption:

- 1. Remove encrypted layers (.pce)
- 2. Replace with the original source code file (.tcl)